# **REMERCIEMENTS**

Je tiens à remercier tout particulièrement Mr Damien HANSER, enseignant-chercheur pour son accueil, sa confiance ainsi que son aide pour assurer un stage enrichissant et productif.

Egalement, mes remerciements se dirigent vers les personnes présentes au sein du laboratoire CRAI, Grégory STOCKY assurant un accueil chaleureux quotidiennement, Vincent MARCHAL et Pascal HUMBER pour leurs aides techniques sur les supports informatiques mais également les doctorants Kévin JACQUOT, Julien MEYER et Oscar GAMEZ pour leurs aides diverses et leurs accueils, créant une convivialité au sein des bureaux du laboratoire.

# TABLE DES MATIÈRES -

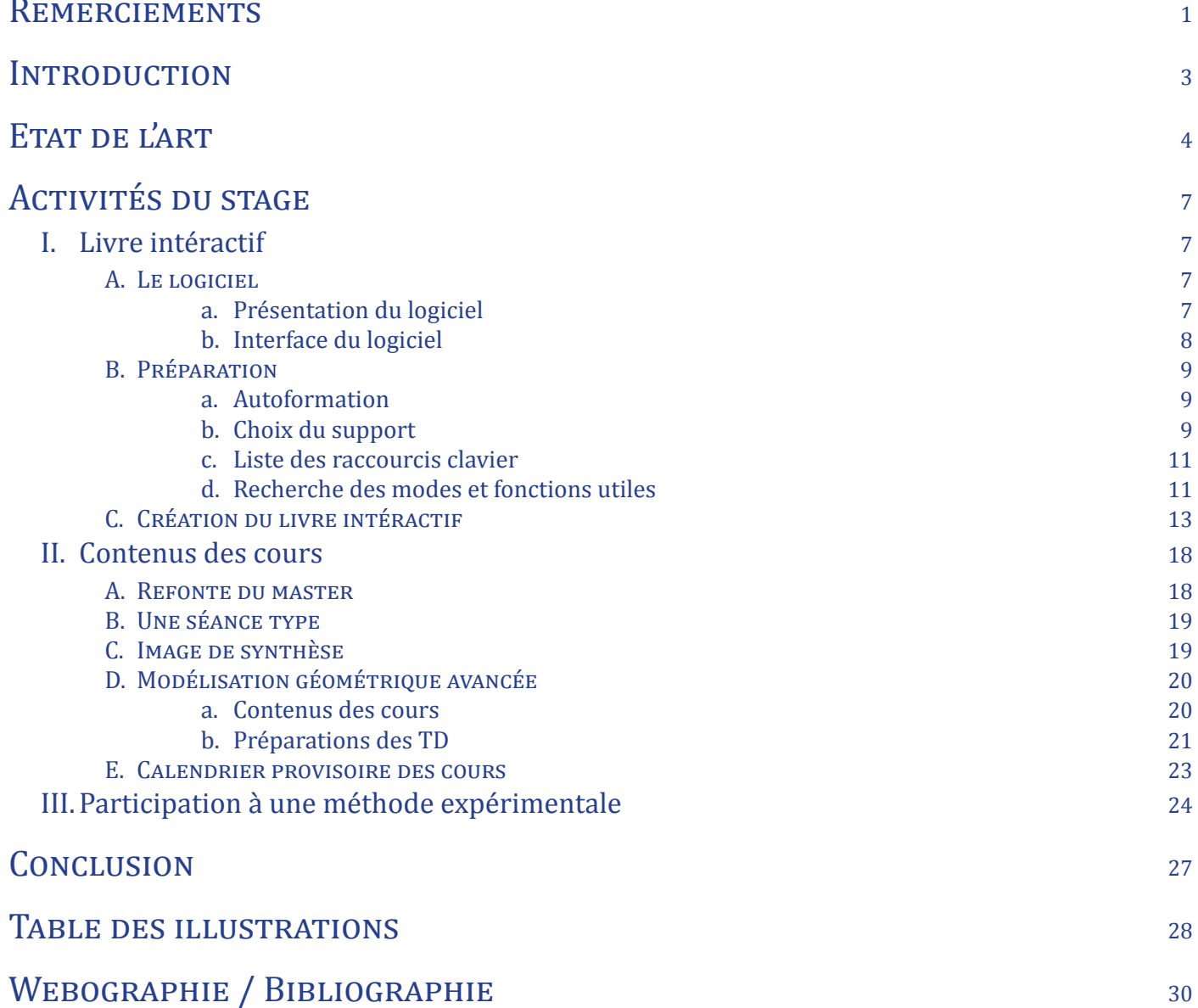

# **INTRODUCTION**

Depuis le début de nos études, nous utilisons de nombreux logiciels, qu'ils soient pour de la mise en page, de la modélisation, du rendu, ou pour d'autres utilisations.

Cependant, peu d'entre eux sont gratuits et libres, certes la majorité des développeurs proposent une version étudiante, mais certaines versions réduisent les fonctionnalités du logiciel. Le problème majeur de ces versions étudiantes, c'est qu'elles ne sont plus disponibles lorsque nous quittons nos études, certaines demandent un budget important donc cela est souvent impossible de nous permettre de les obtenir légalement.

Lors d'un entretien avec une agence, ce problème de licence peut engendrer des soucis financiers pour l'agence. Soit il achète le logiciel sur lequel nous sommes formés, soit il nous forme sur leur logiciel et cela prend du temps.

C'est pourquoi l'objectif de ce stage en modifiant le logiciel abordé en modélisation 3D est de permettre aux étudiants de pouvoir obtenir une formation approfondie sur un logiciel gratuit, mais sa gratuité ne retire aucunement sa performance. Le fait de posséder une maîtrise d'un logiciel libre est un excellent atout pour une recherche d'emploi.

J'ai effectué mon stage au sein du laboratoire se trouvant à l'école d'architecture, le CRAI - Centre de Recherche en Architecture et Ingénierie. Cependant, ma recherche de stage ne fut pas très fructueuse beaucoup d'agences m'envoyait aucune réponse ou des réponses négatives. Voulant effectuer un stage consacré entièrement en modélisation, peu d'agence me proposait cela.

Après une discussion avec Mr Damien

HANSER sur ce problème de recherche, il souhaitait qu'un étudiant du master AME travaille sur ce projet de refonte du contenu dans le master, cette simple discussion m'a donc permis d'obtenir un stage.

# ETAT DE L'ART

Les images tridimensionnelles existent depuis la Renaissance, elles désignaient des dessins ou des peintures en perspective, d'ailleurs certains artistes s'aidaient d'un système permettant de dessiner en trois dimensions, le perspectographe. Cet instrument créé par Albrecht Dürer, composé d'un cadre en bois et d'une vitre quadrillée permet de tracer point par point une perspective correcte d'un objet en trois dimensions. L'artiste regarde à travers un oeilleton, bâton se finissant par un cercle de bois à travers lequel il regarde en clignant d'un oeil, cependant la vision reste monoculaire et cela implique une perspective imparfaite.

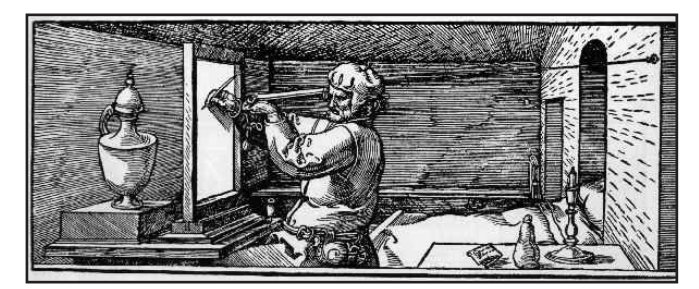

*Image 1 : Fenêtre de Dürer*

Avec l'apparition de l'ordinateur créé en 1936, et de ses évolutions, les images en perspective sont calculées par différentes méthodes dévirées de la géométrie projective. Cette perspective est définie par un espace vectoriel décomposé en trois dimensions sur les différents axes cartésiens, nommés X, Y et Z.

Les premières images de synthèse sont apparues au début des années 1950 aux États-Unis, tout d'abord réservées à la recherche et notamment universitaires. Uniquement des rendus en 2D dans un premier temps, puis des images en 3D, car plus coûteuse en temps de calcul et financièrement. L'université de

l'Utah sera l'une des premières à s'y spécialiser, d'ailleurs les professeurs David C. Evans et Ivan Sutherland ont essayé de modéliser le véhicule de Sutherland.

Depuis les années 1970 et le début du développement des technologies informatiques (mémoire, carte graphique haut de gamme, temps de calcul réduit, etc...), la création d'objets 3D est devenue une discipline prenant une importance considérable dans l'infographie.

Les années 1970 feront apparaître de nombreuses innovations, telles que l'apparition de la première modélisation 3D dans un film de 1972, produit par Edwin Catmull et Fred Parke, fondateur de Pixar. Ce court métrage nommé «A Computer Animated Hand» dure environ 60 secondes, représente la main gauche de Catmull formée de 350 triangles et polygones.

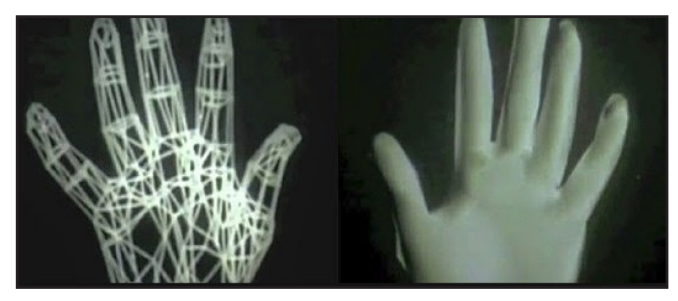

*Image 2 : A Computer Animated Hand*

En 1975, Martin Newell crée un modèle de théière qui est devenu le standard de référence dans le monde de l'image de synthèse. Cette modélisation fut réalisée pour des travaux de recherche, une tasse, une soucoupe, une cuillère, ainsi qu'une cruche à lait furent également modélisées, mais tombées dans l'oubli depuis.

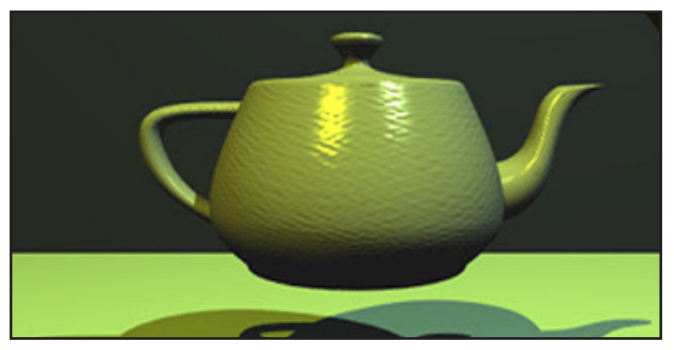

*Image 3 : Théière de l'Utah*

Avec l'avancée de l'ingénierie, ainsi que les différentes évolutions techniques en informatique, la modélisation 3D devient de plus en plus simple d'utilisation, pour des résultats très satisfaisants.

Plusieurs types de modélisation ont vu le jour, les plus utilisées sont les modélisations polygonales, par courbes et par subdivisions de surface. La modélisation polygonale consiste à créer un modèle à l'aide d'un ensemble polygones, technique majoritairement utilisée dans les jeux vidéo ainsi que le cinéma d'animation. La modélisation par courbes, appelée également NURBS<sup>1</sup>, consiste à créer un réseau de courbes généré par des points de contrôle. L'interpolation peut se faire automatiquement, manuellement à l'aide de tangentes (courbes de Bézier), ou encore par

la modification des paramètres. Cette méthode est la plus précise de toutes, c'est pourquoi elle est utilisée dans la CAO<sup>2</sup> industrielle, ainsi que l'architecture, car ces domaines demandent de la précision. Le dernier type de modélisation est un ensemble des deux précédentes, la modélisation par subdivision de surface. Le modèle est tout d'abord créé à l'aide de polygones, pour être ensuite détaillé à l'aide des courbes NURBS.

De nos jours, la modélisation 3D prend une part devenant de plus en plus importante dans le monde du travail. Présente dans des thèmes récurrents et connus de tous, tels que les jeux vidéo, le cinéma, l'automobile, ainsi que la construction (navale, génie civil, etc...). Cependant, peu de personnes savent que la modélisation 3D est utilisée pour créer des objets afin d'illustrer des catalogues, agrémenter des posters ou des publicités. Et cela dans des domaines inattendus, en joaillerie, en cosmétique, en ameublement et bien d'autres encore.

Par exemple, dans un catalogue de grands magasins, la modélisation peut atteindre 75 à 80% des images présentes. Un modèle est créé pour être utilisé sur de multiples scènes, tout en modifiant échelle, proportions et couleurs.

Les dernières évolutions de l'impression 3D permettent d'ouvrir de nouveaux domaines à la modélisation, notamment utilisée en médecine pour la création de prothèses, proposant un coût économique moins important que les prothèses dites «normales».

Tout comme la présence de la 3D dans de nombreux et divers domaines, de nombreux logiciels existent pour répondre aux exigences

*<sup>1 -</sup> NURBS : Non Uniform Rational Basic Spline - Spline basique rationnelle non uniforme*

*<sup>2 -</sup> CAO : Conception Assistée par Ordinateur*

des différents marchés. Chaque logiciel possède une particularité, certains sont utilisés pour de la sculpture, de la modélisation, de l'animation (rigging), du texturage, du rendu ou encore du compositing. Dans notre domaine, qui est l'architecture ce sont 3ds Max, Rhinoceros 3D, ArchiCAD, ainsi que Revit qui sont parmi les plus utilisés dans des agences d'architecture.

Voici un comparatif de prix, de platesformes, ainsi que le type d'utilisation de certains logiciels disponibles sur le marché pour le domaine de l'archicture, cinéma ou industrie.

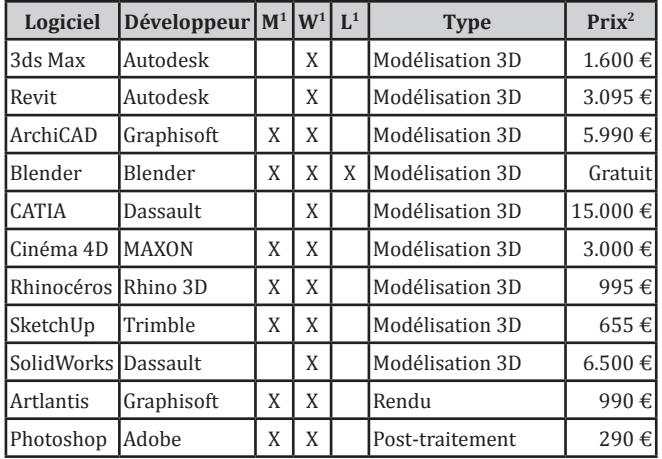

Le comparatif permet de se rendre compte des coûts importants qu'un logiciel apporte aux agences d'architecture. Chaque prix indiqué correspond à la licence de la dernière version de chaque logiciel, et ceci pour une durée de 1 an.

Comme indiqué ci-dessus, les logiciels utilisés dans l'architecture varient entre 1.000 et 6.000 € pour une licence annuelle, et ne sont pas disponibles sur toutes les plates-formes. De plus pour obtenir des images de synthèse et également effectuer un post-traitement sur ces

dernières, il faut obtenir un logiciel de rendu ainsi que de post-traitement, pour un budget supplémentaire d'environ 1.300 €.

Imposer une agence d'architecture d'investir dans un nouveau logiciel ou de nous former au logiciel qu'il utilise n'est pas un atout lors d'un entretien d'embauche, c'est pourquoi nous voulons ajouter l'apprentissage du logiciel Blender au programme du master Architecture Modélisation Environnement. Ce logiciel effectue de nombreuses tâches, sans avoir besoin de logiciels supplémentaires. Sachant que ce logiciel est multiplate-forme, et propose une licence open source. La capacité à être autonome sur ce logiciel très performant en modélisation, ainsi qu'en rendu, est un excellent atout pour un recrutement.

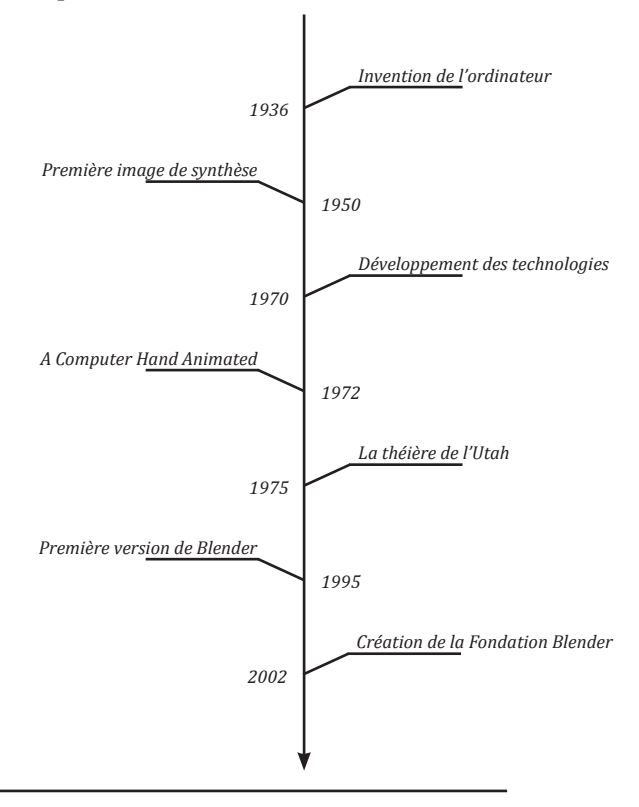

*2 - Sources sur les sites des dévelopeurs (tarifs par an)*

*<sup>1 -</sup> M : Macintosh - W : Windows - L : Linux*

# ACTIVITÉS DU STAGE I. Livre intéractif

## A. Le logiciel

### a. Présentation du logiciel

Ton Roosendaal, cofondateur du studio d'animation NeogGeo, créé en 1988, qui devient l'un des studios d'animations 3D les plus importants des Pays-Bas. Cependant, selon lui, la totalité de la 3D interne doit être reprise à zéro, en 1995, cette réécriture à commencer pour être destinée à devenir l'outil Blender. Par la suite, T.Roosendaal créa une nouvelle entreprise NaN (Not a Number), fournissant produit commerciaux et services autour du logiciel. L'objectif étant de créer un outil de création libre pour le contenu 3D en ligne et les versions évolutives du logiciel, pour cela plusieurs entreprises investisseuses ont participé, mais le climat économique difficile et le manque de vente imposent les entreprises à se retirer.

C'est à partir de ce moment que le premier but non lucratif de la Fondation Blender débute, cette fondation consiste à continuer le développement du logiciel comme une communauté open source. Une campagne «Blender libre» s'ouvre pour obtenir la somme de 100.000 € qui sera atteinte en seulement sept semaines, sous la surprise générale. Depuis cet apport d'argent important, le développement a continué avec une équipe de bénévoles rassemblant des artistes et les développeurs de logiciels pour créer un film d'animation 3D. Ce projet se conclu par la sortie des films «Elephants Dream», «Big Buck Bunny», ainsi que «Sintel».

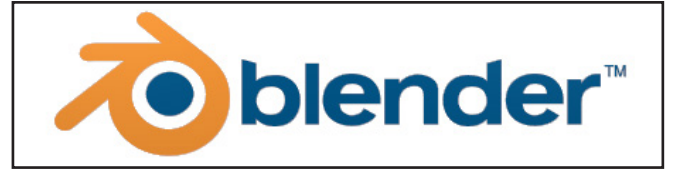

*Image 4 : Logo du logiciel Blender*

Depuis, de nombreuses évolutions sont apportées au logiciel, plusieurs versions sont disponibles chaque année. Le logiciel propose des fonctions avancées de modélisation, suclpture 3D, UV Mapping, texturing, rigging, armature, animation 3D, nodes, compositing, ainsi que de rendu grâce à la nouvelle version très complète du moteur interne (Cycles Render). Il est tout de même possible de l'utiliser pour gérer du montage vidéo, créations d'applications 3D, ou de jeux vidéo à l'aide du moteur intégré (Blender Game).

Sachant que ce logiciel est proposé dans de multiples langues et également disponibles sur Macintosh, Windows mais également Linux dont peu de logiciels sont présents sur cet environnement. Pour que cela soit possible, un fond de développement accueille les nombreux dons permettant de travailler sur les objectifs.

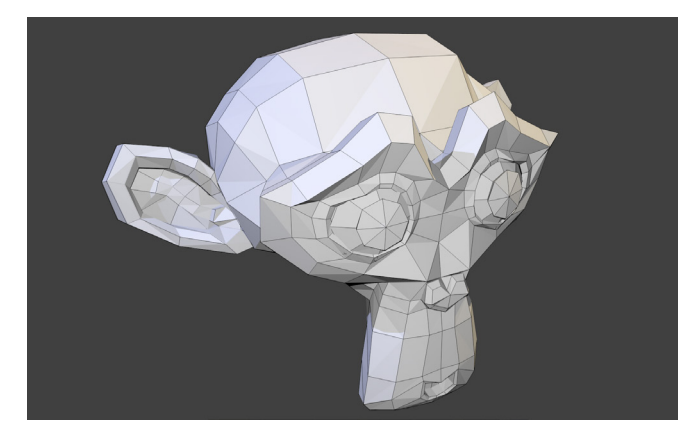

*Image 5 : La mascotte Suzanne*

Le logiciel est représenté par sa «mascotte», elle fait partie des modèles d'essais les plus utilisés, tout comme la théière dans d'autres logiciels de 3D. Prénommée Suzanne, elle est souvent utilisée pour tester des matériaux, des textures ou encore des réglages d'éclairage. D'ailleurs, une récompense sous

forme de statuette représentant Suzanne sur un corps est décernée lors des Suzanne Awards.

### b. Interface du logiciel

L'interface complète et complexe peut engendrer des difficultés de compréhension lors de la phase d'apprentissage. Une multitude importante de fonctions est disponible, il suffit de connaître les raccourcis claviers ou les différents menus.

L'avantage de cette interface est d'être entièrement personnalisable, il est possible de choisir la disposition, les dimensions et le type de chaque menu à afficher. Il est tout de fois possible d'enregistrer une interface personnelle, plusieurs dispositions d'écrans sont enregistrées par défaut pour des utilisations spécifiques (Animation, rendu, UV, game, etc...).

Lors de la création d'une nouvelle scène, le logiciel s'ouvre sur la disposition par défaut, correspondant à l'image ci-dessous, soit un cube, une source lumineuse et une caméra. On y retrouve la vue 3D au centre avec des panneaux de propriétés et de menus autour de cette vue 3D.

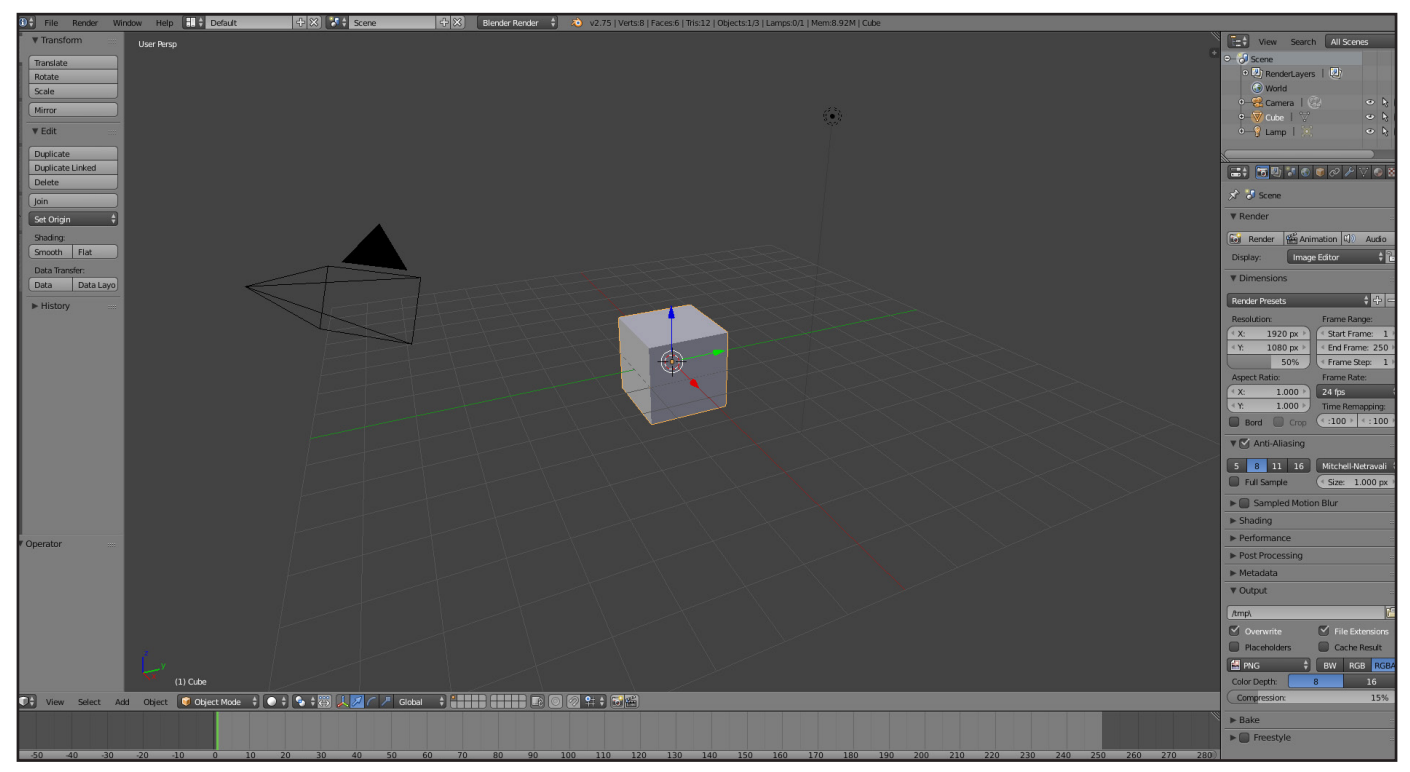

*Image 6 : Interface de Blender*

# B. Préparation

## a. Autoformation

Bien entendu, avant de pouvoir créer un livre éducatif expliquant les fonctionnalités d'un logiciel, faut-il encore connaître ce logiciel et savoir l'utiliser. Dans mon cas, j'en avais seulement entendu parler par certains étudiants. Cependant, je n'avais encore jamais eu l'occasion de pouvoir travailler avec.

Pour obtenir un apprentissage correct, j'ai tout d'abord visionné des tutoriels de pas à pas ainsi que pour les débutants. Cela m'a permis de me familiariser avec l'interface du logiciel, des menus, les chemins et les raccourcis des différentes fonctions les plus utilisées.

Par la suite, j'ai visionné des vidéos expliquant le déroulement à effectuer pour la réalisation de modèles 3D de plus en plus complexes, tel qu'une tasse à café, un verre d'eau, de bière ou d'autres petits objets aidant à l'apprentissage du logiciel.

Ci-dessous, une de ces réalisations en image.

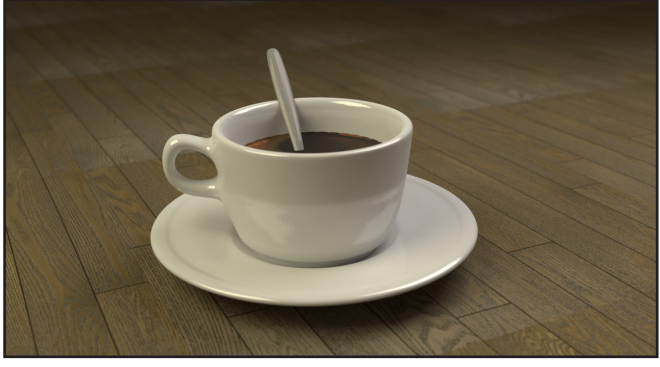

*Image 7 : Tasse à café*

Après une durée d'une à deux semaines de créations de modèles 3D, mon apprentissage sur le logiciel Blender commençait à devenir intéressant. Les fonctions principales ne posaient plus de problèmes majeurs, également aucunes aide supplémentaire n'était nécessaire. Seuls certains modes de fonctionnement demeuraient complexes pour mon niveau. Dont certains me sont toujours inconnus au jour d'aujourd'hui.

Cette expérience d'autoformation permet de se confronter aux mêmes problèmes et difficultés que des personnes débutantes peuvent rencontrer lors d'une formation sur ce logiciel, tout comme les futurs étudiants du master AME. Nous pouvons nous arrêter sur les problèmes que j'ai rencontrés lors de mon apprentissage pour optimiser la compréhension des fonctions pouvant poser des difficultés aux étudiants.

## b. Choix du support

### *Quel type d'utilisateur ? Comment sera t-il utilisé ? Quel est le but de ce livre ? Quel support choisir?*

Voici quelques-unes des nombreuses questions que nous nous sommes posées.

Tout d'abord, ce livre est destiné à un but pédagogique, plus précisément au programme du master Design Global, spécialisé en Architecture Modélisation Environnement. Ce sont donc principalement des étudiants âgés de 21 à 25 ans en moyenne. De plus toutes personnes souhaitant se former à la modélisation sur ce logiciel font partie des utilisateurs ciblés.

Nous ne voulons pas être dans le standard, des fichiers multimédias seront présents dans le livre, tel que des images ou des vidéos. Le format papier standard est donc à exclure, nous nous tournons alors vers le format numérique.

Ce livre doit apporter une aide aux étudiants lors de leur apprentissage sur le logiciel. Pour cela, des vidéos tutorielles ainsi que des explications seront présentes afin d'aider à la bonne compréhension d'une fonction spécifique non comprise par l'utilisateur.

Le livre doit être sous format numérique. répondre à une demande pédagogique et offrir une ergonomie simple et intuitive. Le logiciel Ibooks Author développé par Apple répond aux différents critères cités. De plus, il est possible de publier cet ouvrage sur le magasin en ligne d'Apple (Apple Store). Cela permet également d'ouvrir le champ d'utilisateur, chaque personne souhaitant se former sur ce logiciel est libre de télécharger le livre pour obtenir une aide.

Son ergonomie simple et fluide permet une lecture agréable ainsi qu'un déplacement simple entre les différents chapitres du livre. Voici en images quelques-uns des gestes a effectué pour se déplacer dans cet ouvrage.

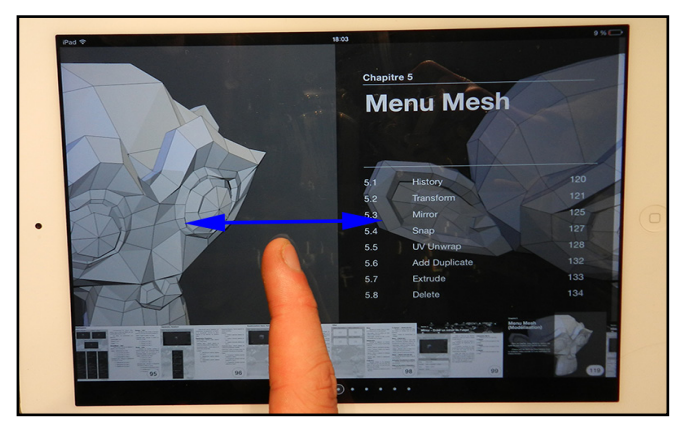

*Image 8 : Défilement des pages*

Ce premier geste, de déplacer le doigt vers la droite ou la gauche permet de faire défiler les pages du livre dans l'odre croissant ou décroissant mais également de faire défiller les chapitres dans l'ordre, permettant de revenir plus rapidement à un chapitre souhaité, étant donné le nombre de pages important.

La série de points présente dans le bas

de l'écran permet de sélectionner un chapitre, le rond qui entoure un de ces points indique dans quel chapitre nous nous trouvons. Il est possible de sélectionner un chapitre en cliquant sur le point correspondant. Les vignettes se trouvant<br>au-dessus de ces points représentent les au-dessus de ces points représentent différentes sections présentes dans le chapitre, il est possible de faire défiler ces vignettes et d'accéder directement à une section souhaitée en cliquant sur la vignette ou en sélectionnant la section dans le sommaire déroulant du chapitre.

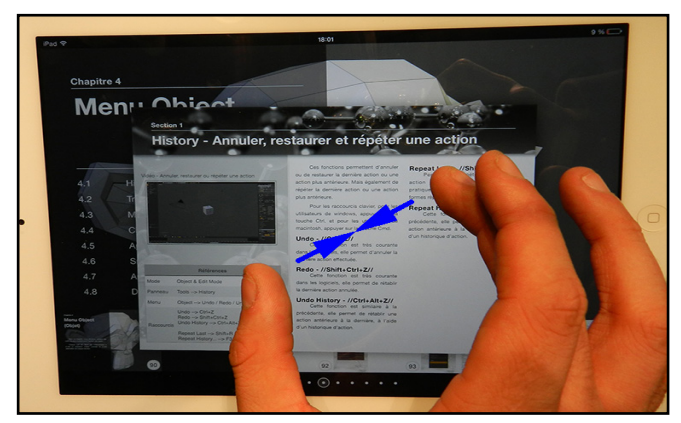

*Image 9 : Retour au chapitre*

Le deuxième geste correspond à l'action de dézoomer en rapprochant deux doigts. Celuici permet de retourner au chapitre appartenant à la section ou à la page depuis laquelle ce geste est effectué. Lorsque le geste est effectué dans le menu des chapitres, ce dernier permet de fermer le livre.

Nous n'avions jamais utilisé ce logiciel, ce projet permettait donc de le découvrir afin de connaître les avantages et ses inconvénients pour d'éventuelles utilisations supplémentaires.

### c. Liste des raccourcis clavier

Après avoir pris connaissance de la plupart des fonctions du logiciel, notamment celles les plus courantes. Tout en continuant dans une volonté d'optimiser l'apprentissage des étudiants au logiciel, nous avons réalisé un plugin interactif disponible sur l'environnement Macintosh ainsi que sur le logiciel Ibooks Author.

Ce plugin permet de connaître les raccourcis des fonctions disponibles sur chaque touche du clavier. Par exemple, la touche 1 permet d'activer cinq fonctions différentes à l'aide de combinaisons de touches alternatives (Alt, Shift, Ctrl ou Cmd).

Cependant, cette liste de raccourcis est non exhaustive, nous avons fait le choix de ne pas indiquer les raccourcis que nous n'allons pas utiliser tels que pour les modules d'éditions (NLA, Logic, Movie Clip, etc...). Cela ne ferait que réduire la compréhension du plugins, il faut savoir indiquer des informations sans en donner de superflues.

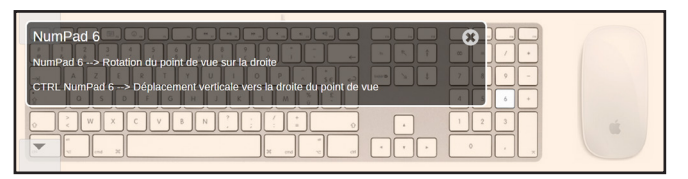

#### *Image 10 : Raccourcis clavier*

Cette image représente le résultat que l'on obtient en cliquant sur une touche, ici le NumPad 6, une fenêtre s'ouvre en indiquant le nom de touche et les différents raccourcis disponibles à l'aide de cette touche. Ce plugin a pu être réalisé à l'aide du logiciel ImageActive, logiciel libre sous licence GNU/GPL<sup>1</sup> développé par le CRDP2 de l'académie de Versailles.

*1 - Licence GNU/GPL : La Licence Publique Générale GNU - GNU General Public Licence*

### d. Recherche des modes et fonctions utiles

Le temps de travail étant limité, nous ne pouvons pas nous permettre de créer un livre expliquant l'intégralité du logiciel. La première question à se poser, quels modes utilisons-nous le plus souvent ? Evidément, la modélisation 3D est au centre du logiciel, les nodes utilisés dans le moteur de rendu portent notre également notre attention. Le choix des modes expliqués dans ce livre sera donc principalement la modélisation et dans un second temps le node editor.

Pour ne pas oublier de fonctions, nous avons énuméré l'ensemble de ces dernières sous forme de graphique hiérarchique en indiquant les chemins à suivre pour accéder à chacune des fonctions. Un surlignage simple des fonctions présentes dans le livre permet de connaître visuellement et simplement l'avancée de la rédaction.

*<sup>2 -</sup> CRDP : Centre Régional de Documentation Pédagogique*

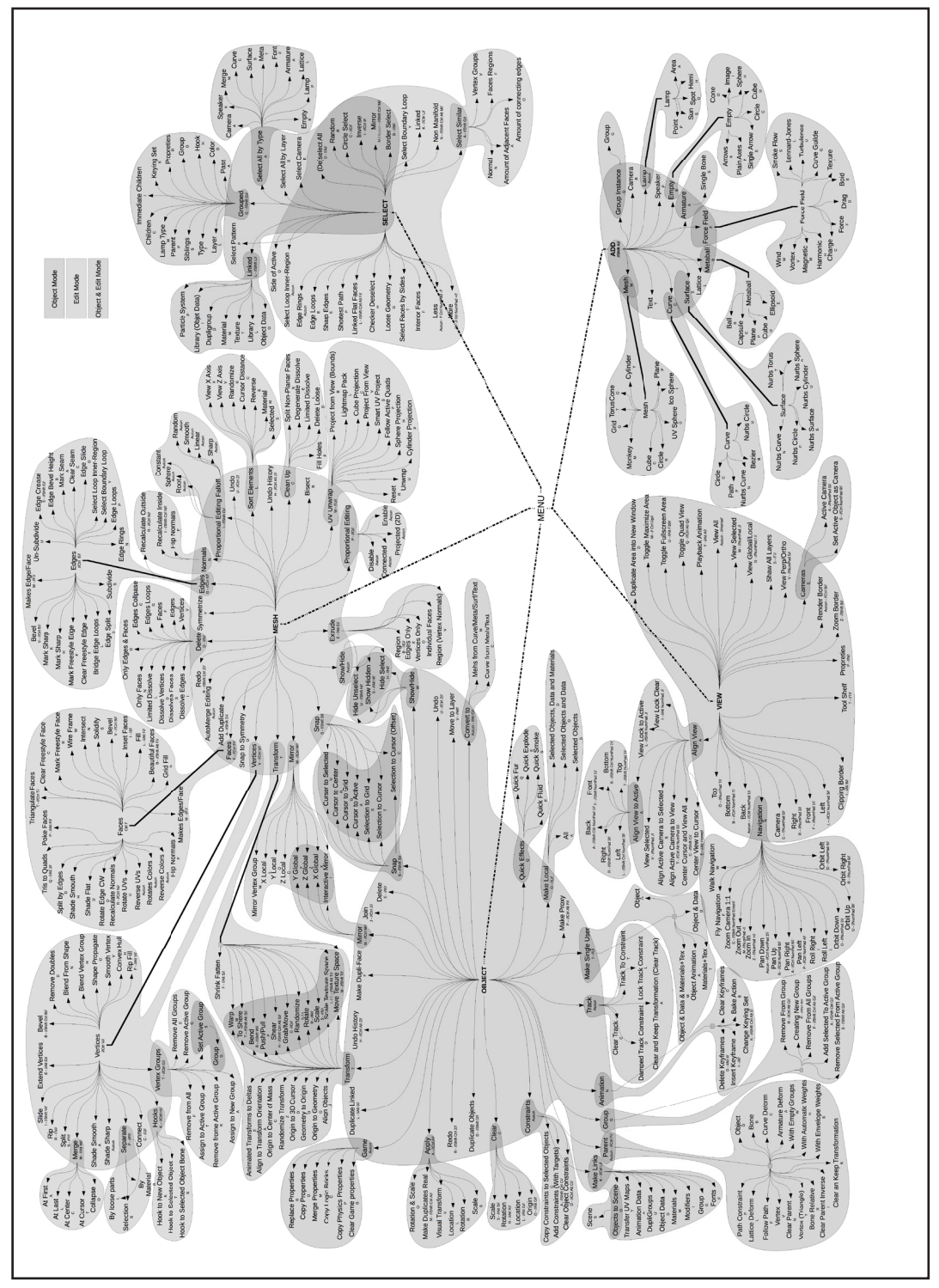

*Image 11 : Listes des commandes de modélisation*

## C. Création du livre intéractif

La cible éducative de ce livre ne doit en aucun cas réduire l'importance de la présentation graphique du livre, la mise en place d'une charte graphique se doit être réalisée. La lecture du livre doit se faire simplement en plaçant les mêmes types d'informations que ce soient des vidéos, images, tableaux, textes, à des emplacements identiques tout au long du livre.

Une hiérarchisation se doit également d'être mise en place pour obtenir une bonne compréhension de l'ouvrage. Le livre est défini en plusieurs chapitres, créant ainsi une évolution dans l'apprentissage du logiciel. Ces derniers sont divisés en plusieurs sections comportant un nombre de pages différents.

Cette image permet de nous aider à la création de cette hiérarchisation, tout d'abord les principaux menus, ici en vert correspondent aux chapitres (View, Select, etc...). Dans ces menus déroulant ce trouvent de multiples fonctions, représentées en rouge, chacune d'entre elles est expliquée à l'aide d'une section. Si un second menu déroulant est disponible sur cette fonction, ses sous-fonctions en bleue seront expliquées à l'aide des pages.

| ÷<br>Set Origin                        |                                                  |
|----------------------------------------|--------------------------------------------------|
| Shading:                               |                                                  |
| Flat<br><b>Smooth</b>                  | Orbit Left<br>Numpad 4                           |
| Data Transfor                          | Orbit Right<br>Numpad 6                          |
| Toggle Fullscreen Area<br>Alt F10<br>D | Orbit Up<br>Numpad 8                             |
| Toggle Maximize Area<br>Ctrl Up Arrow  | Orbit Down<br>Numpad <sub>2</sub>                |
| <b>Toggle Quad View</b><br>Ctrl Alt O  | Orbit Opposite<br>Numpad 9                       |
| Duplicate Area into New Window         | Roll Left                                        |
| Playback Animation<br>Alt A            | Roll Right                                       |
| View All<br>Home                       | Ctrl Numpad 4<br>Pan Left                        |
| <b>View Selected</b><br>Numpad.        | Ctrl Numpad 6<br>Pan Right                       |
| View Global/Local<br>Numpad /          | Ctrl Numpad 8<br>Pan Up                          |
| Show All Layers                        | Pan Down<br>Ctrl Numpad 2                        |
| Render Border<br>Ctrl B                | Zoom In<br>Numpad +                              |
| Shift B<br>Zoom Border                 | Zoom Out<br>Numpad -                             |
| Clipping Border<br>Alt B               | Shift Numpad Enter<br>Zoom Camera 1:1            |
| Align View                             | <b>Fly Navigation</b><br>Þ                       |
| $\mathbf{D}$<br>Navigation             | <b>Walk Navigation</b>                           |
| Numpad 5<br>View Persp/Ortho           | Interactively walk around the scene              |
| $p_{p}$<br>Cameras                     | Python: bpy.ops.view3d.walk()                    |
| Ctrl Numpad 3<br>Left                  |                                                  |
| Numpad 3<br>Right                      |                                                  |
| Back<br>Ctrl Numpad 1                  |                                                  |
| Numpad 1<br>Front                      |                                                  |
| Ctrl Numpad 7<br>Bottom                |                                                  |
| Numpad 7<br>Top                        |                                                  |
| Numpad 0<br>Camera                     |                                                  |
| <b>Tool Shelf</b><br>т                 |                                                  |
| Properties<br>N                        |                                                  |
| Add<br><b>Select</b><br>Object<br>View | ٠<br>÷<br>Object Mode<br>$\Rightarrow$<br>Global |

*Image 12 : Hiérarchisation du livre intéractif*

Concernant les chapitres, l'évolution de l'apprentissage est définie en débutant par les fonctions liées à l'interface, la sélection, l'ajout d'objets ainsi que la transformation d'objets, l'ajout de modificateurs, les systèmes de particules puis sur les simulateurs physiques.

Cette évolution permet à l'étudiant de débuter par les bases du logiciel en ajoutant un objet pour ensuite lui appliquer une transformation ainsi que de créer des simulations physiques ou d'appliquer des modifications plus complexes. Chaque première page de chapitre comporte une courte description de son contenu ainsi qu'une image de fond represantant Suzanne en adéquation avec le type de chapitre.

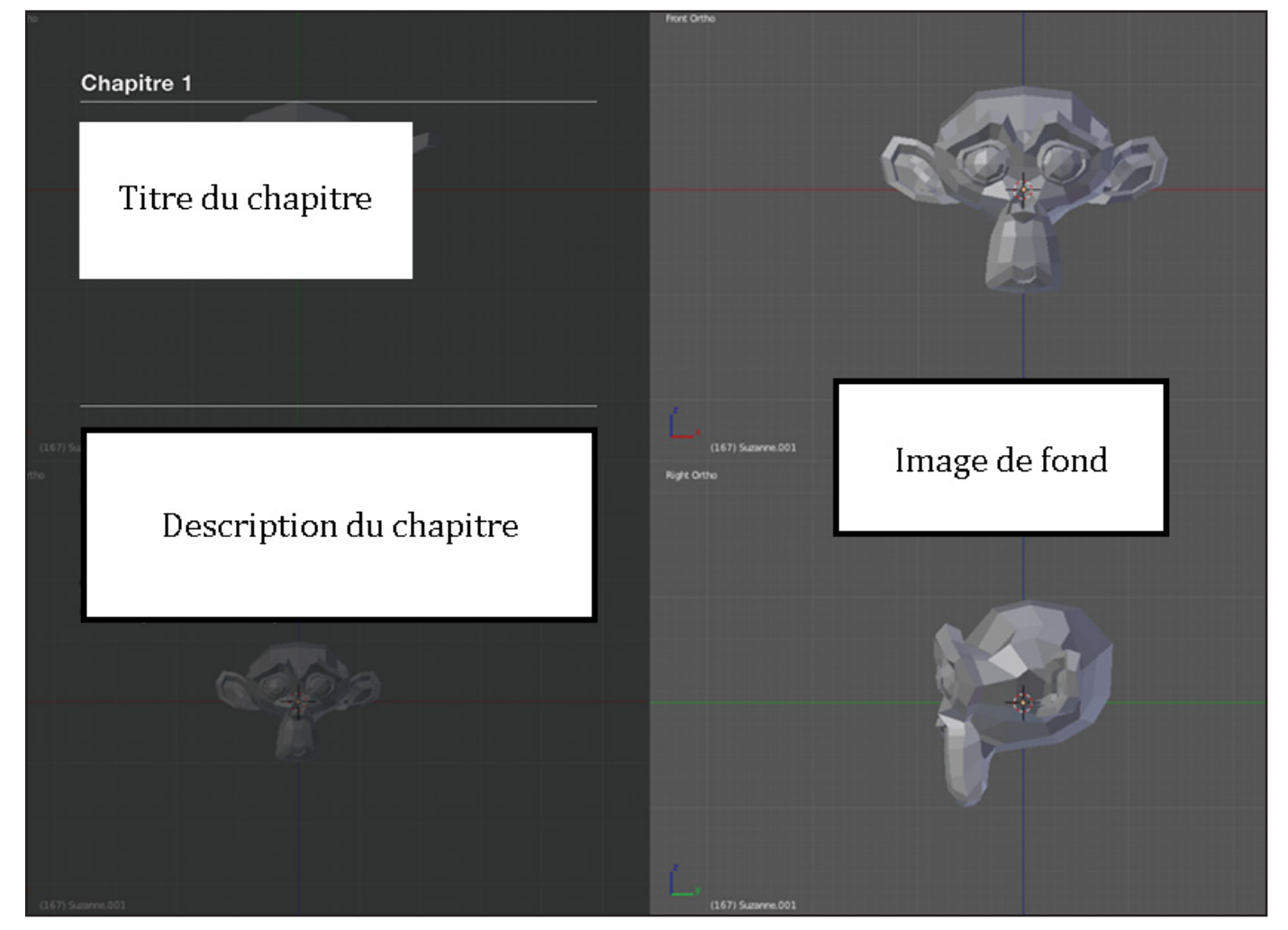

*Image 13 : Charte graphique des chapitres*

Nous trouvons après les chapitres des sections correspondant aux différents niveaux des menus déroulants. Chacune des fonctions présentes dans le livre est présentée par le nom en anglais donné dans le logiciel, puis d'une courte description en français.

Une vidéo d'une durée de moins d'une minute en moyenne est ajoutée pour optimiser la compréhension de l'utilisation de la fonction, ainsi que les conséquences des modifications des différents paramètres.

Un tableau permet de récapituler des informations supplémentaires, telles que le mode d'utilisation (Edit Mode, Object Mode, etc...), les différents chemins à effectuer à travers les menus ou les panneaux pour activer la fonction, mais également la liste des raccourcis claviers disponibles pour la fonction.

Les différents paramètres de la fonction sont expliqués sous forme de texte en indiquant l'implication de chaque paramètre.

![](_page_15_Picture_87.jpeg)

*Image 14 : Charte graphique des sections*

Pour finir, des sous-fonctions peuvent être présentes pour certaines fonctions seront expliquées sur des pages différentes. Egalement, dans certains cas, si la fonction présente un nombre important de paramètres, ces derniers seront expliqués sur différentes pages.

Chaque nom de sous-fonction ou de paramètres est indiqué sur la page, seulement en anglais.

Tout comme pour les sections, une courte vidéo tutoriel expliquant l'utilisation des différents paramètres est présente.

Des captures d'écran sont ajoutées pour visualiser chaque menu. Une numérotation sur les images est également ajoutée pour indiquer l'emplacement des différents paramètres des fonctions, ce qui permet de créer un lien entre l'emplacement dans le menu avec la description numérotée de chaque paramètre.

![](_page_16_Picture_87.jpeg)

*Image 15 : Charte graphique des pages*

![](_page_17_Picture_2.jpeg)

*Image 16 : Exemple d'une section*

| Paramètres globaux                                                                                                    |                                                                                                    |                                                                                                    |
|----------------------------------------------------------------------------------------------------|----------------------------------------------------------------------------------------------------|----------------------------------------------------------------------------------------------------|
| Vidéo - Paramètres globaux pour la création d'un mesh                                                                                                    | Ce paramètre n'est pas valable pour<br>l'ajout de n'importe quels meshs. Il peut<br>être modifié lors de l'ajout d'un :<br>- Plan<br>- Cube<br>- Circle<br>- Cylinder<br>- Cone<br>- Grid<br>- Monkey                                                                                                    | 1 - Radius<br>Indique la dimension du rayon du<br>mesh.<br>Pour l'ajout d'un cône, il existe deux<br>rayons. Le rayon de la base circulaire et le<br>rayon du sommet du cône, qui par défaut<br>est une valeur nulle.                              |
| Radius<br>$1.000$ $*$<br>2<br>Align to View<br>3<br>Location<br>$\mathbf{X}$<br>0.000<br>0.000<br>1 Y.<br>$\overline{Z}$ :<br>0.000<br>$\overline{\mathbf{4}}$<br>Rotation<br>4X<br>$0^{\circ}$ $\rightarrow$<br>1 Y:<br>$0^{\circ}$ | Ces paramètres sont valables pour<br>l'ajout de n'importe quels meshs.<br>2 - Align to View<br>Permets d'aligner le mesh par rapport<br>à la vue 3D, modifie également les rotations<br>et les coordonnées du mesh.<br>3 - Location<br>Permets de spécifier les coordonnées<br>du mesh.<br>- X : Spécifie les coordonnées du mesh sur<br>l'axe des X.<br>- Y : Spécifie les coordonnées du mesh sur<br>l'axe des Y. | 4 - Rotation<br>Permets de spécifier les rotations du<br>mesh.<br>- X : Spécifie les rotations du mesh sur l'axe<br>des X.<br>- Y : Spécifie les rotations du mesh sur l'axe<br>des Y.<br>- Z : Spécifie les rotations du mesh sur l'axe<br>des Z. |
| $0^{\circ}$<br>$\triangleleft$ Z:                                                                                                    | - Z : Spécifie les coordonnées du mesh sur<br>l'axe des Z.                                                                                                    | 39                                                                                                    |

*Image 17 : Exemple d'une page*

# II. Contenus des cours

## A. Refonte du master

Comme indiqué dans l'intitulé de ce stage «Refonte et travail sur les contenus du master AME», la création du livre interactif évoqué dans la partie précédente n'est pas le seul but fixé au programme du stage.

L'avantage d'être un ancien étudiant du master AME permet de pouvoir apporter le ressenti sur les matières étudiées tout au long de l'année. Mon parcours hétéroclite apporte également un avantage, car il correspond aux différents parcours des futurs étudiants postulant au master, venant de plusieurs domaines (architecture, ingénierie, mode, etc...).

Etant donné que le nombres d'heures attribuées aux différentes matières ne peuvent pas être modifié, il faut adapter les nouveaux contenus que nous allons modifier ou créer au nombre d'heures à notre disposition ainsi de réaliser le calendrier des cours le plus parfaitement possible. Voici un tableau représentant le nombre d'heures de TD et de cours disponibles pour les matières sur lesquelles nous nous sommes arrêtés.

![](_page_18_Picture_288.jpeg)

Concernant ces matières, certaines seront entièrement modifiées, comme l'apprentissage sur la modélisation géométrique avancée ou sur l'image de synthèse. Les autres matières ne subiront pas un changement important, un changement de calendrier pour certaines ou des propositions de formations pour d'autres.

C'est le cas de l'animation 3D, étant dispensé de cette matière lors de notre master, l'envie d'introduire le logiciel Blender se présente. Un moteur de rendu existe pour la réalisation de jeux vidéo (Blender Game), il est également possible de réaliser des animations 3D à l'aide du logiciel. Un second logiciel pourrait être abordé, Unity ou Unreal Engine, tous deux peuvent créer des vidéos interactives permettant de se déplaçant dans un projet. L'avantage d'UE est d'être gratuit tout comme Blender, ce qui apporte un argument de poids dans la décision. Fallait-il aborder plusieurs thèmes de l'animation 3D (Blender Game, Animation, Unreal Engine) ou bien se focaliser sur un seul thème. Cette décision n'a pas été prise durant le stage, cependant un intérêt important fut apporté au logiciel Unreal Engine.

Tout comme l'animation 3D, la formation sur l'acquisition de données 3D ne sera pas modifié, ou seulement très faiblement. Cette matière comporte un cours sur les différentes méthodes de relever scanner, d'une séance de relever sur des morceaux de colonnes et un projet sur la reconstitution de cette colonne. Ce projet est réalisé sur le logiciel Rhinocéros 3D, notre envie est d'appliquer l'apprentissage du logiciel Blender à ce projet.

Avec l'avancée du BIM dans l'architecture, et son obligation pour les marchés publics d'ici 2017 avec la réforme du BIM en France. Il est important d'informer et de former les étudiants sur son utilisation. Nous avons donc eu l'idée d'utiliser cette technique dans le module de Simulations Environnementales regroupant les matières sur la thermique, la lumière ainsi que la qualité environnementale. Regrouper ces matières sur un seul projet en alliant le BIM permet de confronter les étudiants à cette technique qui sera présente dans une très grande partie des agences d'architecture d'ici un an et demi.

La grande majeure partie du master est représentée par les différents projets, notamment le Studio Digital Coopératif réalisé avec des étudiants de la ville de Liège. Le problème majeur est la différence des coefficients ainsi que de l'importance de ce dernier au sein de chaque master. Le projet SDC sera peut-être modifié par la suite, soit en réduisant le coefficient de ce projet ou en le divisant en plusieurs dont une partie sera toujours en collaboration avec des édudiants de la ville de Liège. Une autre question s'est porté sur le contenu de la semaine intensive «Conception Fabrication Digitale», fallait-il diviser ce projet en cours sur l'impression 3D, la découpe laser et par la suite la réalisation de ce projet. Cependant, ces idées ne sont que des propositions à l'heure d'aujourd'hui, je ne peux pas affirmer que des changements seront effectués n'ayant pas les informations.

# B. Une séance type

Comme évoqué précédemment, une matière comporte des heures de cours et de travaux dirigés. Une séance de quatre heures de cours serait une erreur, les étudiants ne suivront plus et plus de la moitié des informations cette séance seront oubliées pour la session de TD correspondant.

Pour éviter cela, nous avons créé ce que nous appelons une séance type, débutant par un cours théorique puis suivi par l'application des connaissances accumulées à l'aide d'exercices.

De plus chaque séance aura pour objectif de rendre un étudiant «être capable de» prendre

en main le logiciel ou modifier un objet 3D. Cela dépend du thème qui sera abordé pour chaque séance.

Il est également intéressant dans l'intérêt de l'étudiant d'intervenir plus souvent dans les séances. En aucun cas, un cours ne doit pas être un discours venant du professeur vers les étudiants sans aucune direction inverse dans les échanges, c'est-à-dire sans questions, remarques ou autres demandes. Ils doivent trouver les erreurs présentes dans les exercices, que ce soient leurs erreurs ou celles des autres étudiants. Cela permet de critiquer dans la mesure du raisonnable le travail de soi et des autres.

Donner la marche à suivre pas à pas inciter l'étudiant à ne pas se poser de questions sur pourquoi et à quoi sert tel ou tel paramètre. Le fait de donner un résultat au TD permet aux étudiants de trouver les bonnes méthodes à réaliser pour parvenir au résultat demandé, cette méthode permet d'obtenir un même résultat avec des méthodes de création différentes, et inversement deux étudiants ayant réalisé la même marche de création et obtiennent deux résultats différents. Cela permettra de définir quelle méthode utiliser dans un cas spécifique, plus rapide, plus soignée, etc...

# C. Image de synthèse

Actuellement, l'apprentissage sur la réalisation de rendu fut réalisé sur le logiciel Artlantis. Pour ma part, je n'avais jamais réalisé de rendu auparavant, je trouve qu'une approche sur la méthode à effectuer pour réaliser un rendu manquait. De plus, utilisant ce logiciel pour la première fois, je ne réussisais en aucun cas à réaliser ce que je souhaitais. N'étant pas le seul étudiant à ne pas connaître cela, je trouvais dommage de ne pas avoir d'approche sur les bases de la réalisation d'un rendu.

Nous disposons de cinq séances pour cette matière, les points les plus importants sont la lumière, les matériaux, les textures, le placement de la caméra, l'environnement mais également le post traitement. Cependant, le logiciel Artlantis ne permet pas de réaliser tous ces points. Depuis les évolutions importantes du moteur de rendu Cycles de Blender, on peut obtenir des résultats d'images de synhèse très intéressante.

La première séance sera une approche de l'imagerie de synthèse sur les différents types de rendu réalisable (Photoréalisme, freestyle, SF, etc...), ainsi qu'une introduction au moteur de rendu Blender Cycles. Le premier point important évoqué sera celui du placement de la caméra et des sources lumineuses, afin d'obtenir des jeux d'ombres apportant au rendu un effet réaliste.

Pour la seconde et troisième séance, la création de textures et de matériaux les plus réalistes possible sera évoquée. Notamment sur l'utilisation des nodes pour la création d'un matériau ainsi que les méthodes de dépliage des coordonnées UV, l'UV Mapping concernant les textures.

Après avoir appliqué les matériaux et textures aux objets, placé notre caméra et nos sources lumineuses, il ne reste plus qu'à réaliser le rendu. Cependant, il ne suffit pas de cliquer sur un simple bouton, plusieurs paramètres entrent en compte dans le résultat final, tels que la résolution, la focal, les samples et bien d'autres. Ces derniers seront évoqués dans la quatrième séance, puis le post traitement à l'aide encore une fois des nodes sera évoqué dans la dernière séance d'image de synthèse.

## D. MODÉLISATION GÉOMÉTRIQUE AVANCÉE

a. Contenus des cours

Cette matière sera celle qui subira le plus de modifications, le logiciel de modélisation Rhinorécos 3D sera remplacé par Blender. Cependant, l'intégralité du contenu doit être modifiée en adéquation avec la disponibilité qu'offre le logiciel. Pour cette matière, qui est la plus importante de ce master, un total de dix séances de quatre heures est à notre disposition.

Nous nous doutons que peu d'étudiant connaissent ce logiciel, une présentation du logiciel dans ces domaines d'utilisations, sa philosophie de vouloir créer un logiciel livre et bien d'autres informations seront données aux étudiants. Egalement, le support de cours créer définie par le livre interactif sera évoqué. L'étudiant devra être capable de prendre en main le logiciel dans un premier temps, pour ensuite se familiariser avec l'interface de Blender.

Tout comme un logiciel de modélisation, des nombreuses fonctions existent et ces dernières seront utilisées dans l'objectif de créer un objet 3D simple dans un premier temps, pour ensuite les modifier à l'aide de plusieurs méthodes. Après avoir obtenu une bonne compréhension de la modélisation sur le logiciel, les étudiants pourront alors créer des modèles plus complexes permettant de commencer une bibliothèque d'objets 3D.

Afin de connaître le plus grand nombre d'atouts du logiciel, tel que les simulateurs physiques, une séance sera attribuée à la compréhension de la création de ces différents modules, dont certains pourraient être utiles pour la suite dans les projets des étudiants, comme les fluides, les tissus, la fumé ou bien les forces.

Pour la préparation du projet à réaliser à la fin de cette matière, plusieurs parties importantes sont à prendre en compte. Tout d'abord, la modélisation à partir d'un croquis, cela peut être simple pour une architecture répétitive et droite telle que l'école d'architecture de Nancy, mais qui se révèle plus complexe lorsque les lignes disparaissent et laisse place uniquement à des courbes, dans ce cas, il est difficile de retranscrire une image 2D en une modélisation 3D.

Contrairement aux méthodes actuelles, l'importation de l'environnement du bâtiment sur un logiciel de post-traitement. Ce dernier peut être ajouté dès lors de l'étape de modélisation, un plugin permet d'importer une partie de l'environnement 2D à l'aide du site OpenStreetMap, il ne restera plus qu'à donner du volume aux bâtiments adjacents.

Les deux dernières séances de modélisation seront accordées au projet, le professeur sera présent afin d'aider les étudiants en difficulté ou ayant des questions. Ce ne seront que des séances de TD, aucun cours ne sera effectué, ou bien uniquement si une partie de la classe demande une explication supplémentaire sur une fonction particulière.

## b. Préparations des TD

Durant cette année, nous avons pû réaliser que lors de l'aprentissage du logiciel Rhinocéros, tous les modèles 3D réalisés afin de connaître les fonctions du logiciel n'on jamais été utilisé par la suite.

Pour cette année, nous souhaitons que les modèles 3D réalisés lors des séances de TD soient réutilisés par la suite pour le projet ou pour des modélisations personnels. Trouver des thèmes d'exercices en adéquation avec l'architecture et permettant l'apprentissage du logiciel ne fut pas si simple.

Cependant, nous avons fait le choix sur plusieurs TD, comme la réalisation d'un immeuble de plusieurs étages permettant de se familiariser avec les fonctions de miroir et de copie en série.

Afin d'agrémenter les rendus de bâtiment d'un environnement naturel, tel qu'un ciel nuageux, ou de la végétation, cela est intéressant de pouvoir donner la possibilité aux étudiants de créer des objets 3D lors des exercices. Un TD sera donc spécialisé pour la création de nuage à l'aide d'un add-ons ou d'une méthode à l'aide des textures. L'apprentissage des systèmes de particules pourront être abordés pour la création d'herbe ou d'arbre

![](_page_22_Picture_2.jpeg)

*Image 18 : Immeuble*

![](_page_22_Picture_4.jpeg)

*Image 20 : Herbe*

![](_page_22_Picture_6.jpeg)

*Image 19 : Nuages*

![](_page_22_Picture_8.jpeg)

*Image 21 : Arbres*

## E. Calendrier provisoire des cours

Après avoir créer le contenu des séances, il faut qu'un calendrier soit mise en place. Certaintes séances ne peuvent pas avoir lieu si tel ou tel autre séance n'a pas été effectuée auparavant. Exemple entre la seconde séance d'acquisition de données 3D corredpondant au reléver scanner des colonnes romaines et la séance trois de modélisation géométrique avancée où l'importation d'un nuage de points STL sera évoqué afin de débuter la reconstitution de la colonne.

Voici un calendrier provisoire des séances de cours pour les matières en relations. Chacunes possède un code couleur, vert pour l'image de synthèse, bleu pour l'acquisition de données 3D, rouge pour la modélisation et jaune pour le projet CFD, une proposition de découpe du projet SDC est également mise en place dans le calendrier.

![](_page_23_Figure_6.jpeg)

# III. Participation à une méthode expérimentale

Lors de mon stage, Thibaut GASPARINI, un étudiant de master en seconde année à l'école d'architecture était présent de temps en temps au CRAI, afin de travailler un projet de fin d'études sur l'élaboration d'une nouvelle méthode de planification.

Comme pour toute innovation, de nombreuses phases de tester se doivent d'être réalisées. Pour cela, des personnes participent afin de tester et d'améliorer les premières versions des méthodes. Ayant tous deux le même maître de stage, Damien HANSER, ils m'ont proposé de participer à cette élaboration pour la méthode de planification.

Cette dernière est fondée sur différents types de planifications déjà existants, Kanban pour des groupes d'individus ainsi que GTD<sup>1</sup> pour une planification individuelle. La conception consiste à utiliser des blocs de LEGO®, permettant un changement de planning ludique, rapide et simple en donnant un résultat facile de compréhension.

Lorsque Thibaut m'a présenté son idée de planification, ma première réaction était de me demander comment cela fonctionnait et quelle méthode utilisée pour la mettre en place.

Au tout début de l'expérience, le manque de matériel réduisait la création et la mise en place d'un planning compréhensible. La première version consistait à penser un planning provisoire de la semaine à venir, ici en image. Au fur et à mesure de la semaine, des blocs de couleur correspondant à la tâche de travail effectué étaient placés au-dessus du planning prévisionnel, ce qui permet de souligner les changements de planning de façon graphique lorsque l'on regarde les LEGO® de profil. Sur le résultat final, le planning prévisionnel est la première couche, et au-dessus se trouvait le planning réalisé.

![](_page_24_Picture_9.jpeg)

*Image 22 : Première version de la méthode de planification*

Pour comprendre le planning, les jours sont définis par les colonnes, commençant à gauche par le mardi (jour de réunion) et finissant par le lundi à droite. La barre blanche désigne le week-end, le nombre d'heures est défini par les lignes de points sur les plots de LEGO (une ligne de points correspond à une heure de travail), un code couleur est également utilisé, l'idée de codifier les différentes tâches en couleurs est simpliste mais efficace. Exemple pour la journée de mercredi, pendant une durée de trois heures, j'ai effectué la réalisation du contenu des séances de cours.

Dans sa première version, je trouvais cela un peu difficile de définir un planning précis de différentes tâches une à deux semaines à l'avance. Le fait de définir mon travail du matin ou de l'après‐midi pour dans dix jours, même à la fin de la semaine me perturbait. Je n'arrivais pas à me projeter ainsi, et ce que j'avais planifié au préalable était souvent modifié.

*<sup>1 -</sup> GTD : Getting Things Done - S'organiser pour réussir*

Le code couleur à également évolué lors de l'élaboration de cette méthode, au final, on obtient un code composé de sept couleurs, dont voici la liste avec la désignation de chacune entre elles.

![](_page_25_Picture_210.jpeg)

Comme évoqué dans la description graphique de la première version, le mardi était consacré aux réunions. Elles permettaient de faire le point toutes les semaines pour valider les changements effectués, ma présence permettait de donner mon ressenti sur la méthode en elle-même ou sur la conception graphique du planning.

![](_page_25_Picture_5.jpeg)

*Image 23 : Résultat obbtenu lors de réunion*

L'évolution de cette méthode c'est effectuée une grande partie sur le design du planning est très peu dans le changement interne de la méthode déjà très bien pensée

Voici l'avant dernière version de ce

planning si-après, on retrouve dans le haut les plannings des semaines S1 et S+1, le stock de tâches pour la semaine S1 (en rouge) ainsi que pour la semaine S+1 (en bleu)de chaque côté, et au centre la légende, les tâches à reprogrammer (en blanc) et d'ajustement (en noir).

Pour la dernière version, la seule évolution fut de supprimer la planification de la semaine n+1, ce qui me perturbais le plus. La dernière version est pour par ma part la plus aboutie. Définir dans un premier temps le stock de tâches pour la semaine, pour ensuite définir notre travail tout au long de cette semaine. Cela m'impliquait de définir mon travail en fonction du stock d'heures disponible. Si une tâche n'était pas effectuée lors de la semaine, elle était automatique définie pour la semaine n+1.

Ce projet m'a permis de pouvoir apporter mon expertise auprès d'un étudiant pour son projet de fin d'études, pour ma part, je trouve cela très intéressant et le résultat très satisfaisant, ainsi qu'une méthode de travail professionnelle. J'espère que mon implication dans ce projet fût prolifique, pour le bon fonctionnement de cette méthode de planification.

Pour la rédaction du mémoire de Thibaut, j'ai également rédiré mon ressenti auprès de la méthode de planification.

![](_page_26_Picture_2.jpeg)

*Image 24 : Avant dernière version de la méthode de planification*

# **CONCLUSION**

Le problème majeur de ce stage fut l'autoformation que j'ai réalisée sur le logiciel Blender, créé un livre interactif sur un logiciel qui nous est inconnu est complexe. Cependant, après cinq mois d'utilisation du logiciel, je possède actuellement un bon niveau sur ce dernier et je peux aider une personne qui en aurait le besoin.

Aujourd'hui, je peux me mettre à la place des professeurs et connaître la difficulté de créer des cours convenant aux attentes des étudiants. Dans nos études, nous pensons qu'il est simple de déplacer tel ou tel cours et de critiquer le contenu de ces derniers, cependant cela n'est pas si simple que cela. Le calendrier ne peu pas être extensible, il faut programmer les cours en fonction des emplois du temps des intervenants et des professeurs, ce qui est un casse-tête général.

Cette expérience «semi»-professionnelle m'a permis de prendre confiance en moi, d'obtenir des responsabilités. Mais également de faire la connaissance de personnes agréable et de commencer à former un réseau professionnel pour l'avenir.

Du point de vue personnel, j'ai accumulé des connaissances sur le monde du travail, l'intégration au sein d'une équipe, l'autonomie et la confiance en soi. J'ai mené à bien les missions qui m'ont été attribuées et le fait de savoir que mon travail permettre aux futurs étudiants de pouvoir se former sur un logiciel me rend fière.

Ce dernier stage dans le cursus de mes études fut le plus bénéfique du point de vue personnel et professionnel, mais également sociale. En ce qui concerne les logiciels, je possède actuellement un bon niveau sur Blender ainsi qu'Ibooks Author. Mon niveau de modélisation et de rendu a également été amélioré.

# TABLE DES ILLUSTRATIONS

#### *Image 1 : Fenêtre de Dürer*

Fonctionnement de la «fenêtre de Dürer», un perspectographe, inventé par Albrecht Dürer. Cette image représente un peintre entrain de reproduire le vase en perspective à l'aide de la fenêtre Dürer.

*Image 2 : A Computer Animated Hand* 

Film produit par Edwin Catmull en 1972 utilisant une modélisation 3D. Ce modèle comporte 350 triangles, c'est une modélisation de la main gauche du producteur.

#### *Image 3 : Théière de l'Utah*

Image de synthèse la plue répendu dans le monde de l'infographie. Servant aujourd'hui d'image standard pour le travail sur les matériaux, textures et lumières.

*Image 4 : Logo du logiciel Blender*

Représentation du logo officiel du logiciel Blender.

- *Image 5 : La mascotte Suzanne* Représentation d'un singe 3D appelé Suzanne, servant également de mascotte du logiciel.
- *Image 6 : Interface de Blender*

Capture d'écran de l'interface du logiciel.

*Image 7 : Tasse à café*

Toute première modélisation réalisée lors de l'auto-formation.

- *Image 8 : Défilement des pages* Geste permettant le défillement des pages ainsi que dans le menu des chapitres.
- *Image 9 : Retour au chapitre*

Geste permettant le retour au menu des chapitres ainsi que de fermer le livre.

*Image 10 : Raccourcis clavier*

Exemple d'une liste de raccourcis possible avec la touche NumPad 6.

- *Image 11 : Liste des commandes de modélisation* Diagramme de la totalité des fonctions de modélisation.
- *Image 12 : Hiérarchisation du livre interactif* Définition de la hiérarchisation dans le livre interactif.
- *Image 13 : Charte graphique d'un chapitre* Emplacement des informations sur un chapitre.
- *Image 14 : Charte graphique d'une section* Emplacement des informations sur une section.

# *Image 15 : Charte graphique d'une page*

Emplacement des informations sur une page.

#### *Image 16 : Exemple d'une section*

Exemple d'une section présente dans le livre interactif.

*Image 17 : Exemple d'une page* Exemple d'une page présente dans le livre interactif.

#### *Image 18 : Immeuble*

Modélisation d'un immeuble permettant d'utiliser les miroirs et les copies en série.

### *Image 19 : Nuages*

Modélisation de nuages permettant d'ajouter un environnement à un bâtiment. Réalisé à l'aide des textures.

#### *Image 20 : Herbe*

Modélisation d'herbe sauvage permettant d'ajouter un environnement à un bâtiment. Réalisé à l'aide du système de particules.

#### *Image 21 : Arbres*

Modélisation d'arbres permettant d'ajouter un environnement à un bâtiment. Réalisé à l'aide d'un addons spécialié pour la création des arbres.

#### *Image 22 : Première version de la méthode de planification*

Photo de la première version mise en place pour la méthode expérimentale.

### *Image 23 : Résultat obbtenu lors de réunion* Visualisation du travail effectué lors des réunions d'avancement chaque semaine.

*Image 24 : Avant dernière version de la méthode de planification* Photo de la dernière version mise en place pour la méthode expérimentale.

# Webographie / Bibliographie

• Wikipedia - Infographie tridimensionnelle :

*https://fr.wikipedia.org/wiki/Infographie\_tridimensionnelle#Histoire*

• Wikipedia - Thérière de l'Utah :

*https://fr.wikipedia.org/wiki/Th%C3%A9i%C3%A8re\_de\_l%27Utah*

• La perspective centrale - Dûrer et ses travaux sur la perspective :

*http://laperspective.canalblog.com/archives/2009/02/20/12635500.html*

• Youtube - «A computer animated hand» - 1972 :

*https://www.youtube.com/watch?v=wdedV81UQ5k*

• Blender :

*http://www.blender.org/*

• Blender - Court métrage - «Elephants Dreams» - «Big Buck Benny» - «Sintel»:

*https://orange.blender.org/ https://peach.blender.org/ https://durian.blender.org/*

*• Iris PISSENS, Théorie et historique du rendu 3D - Edition 2011*